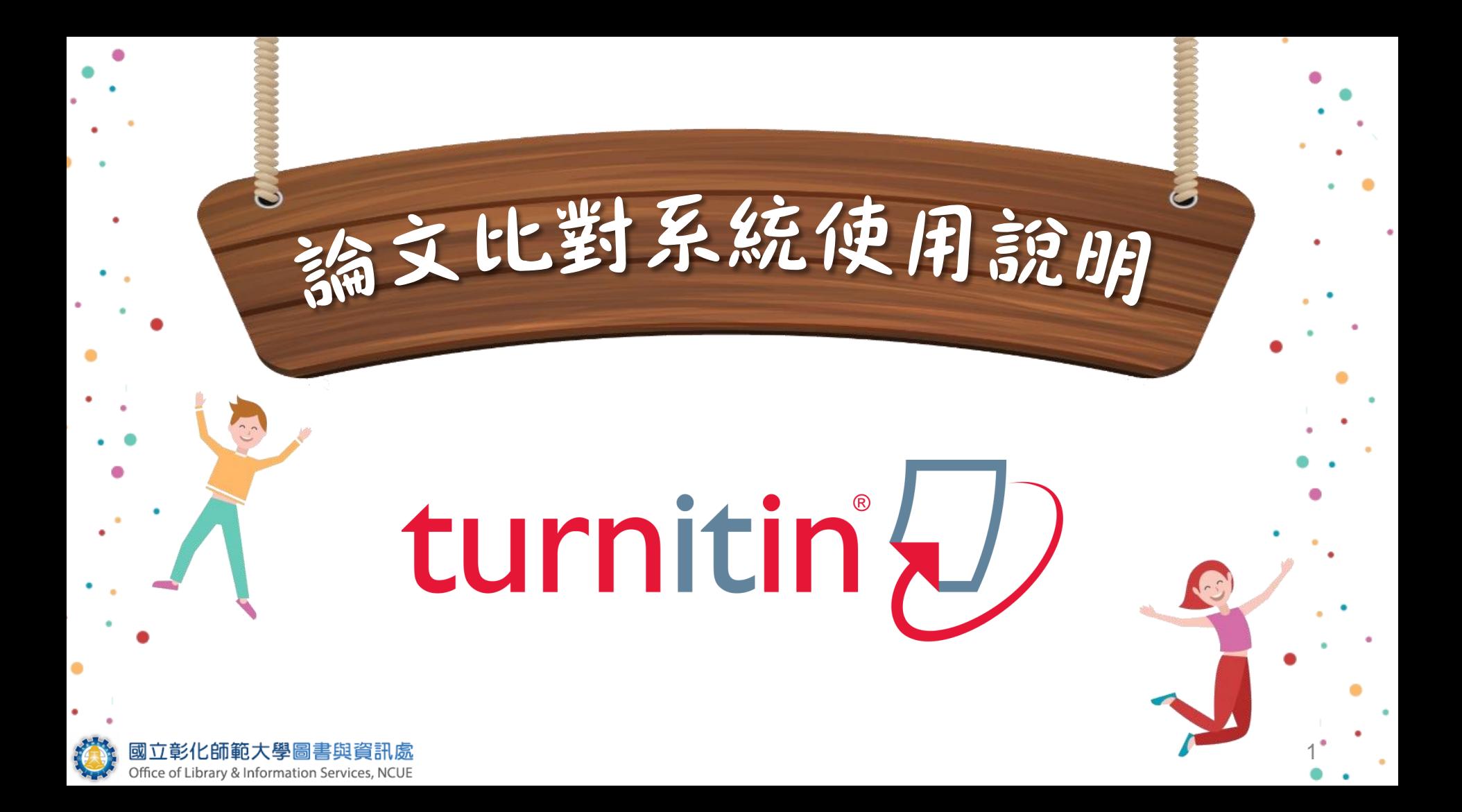

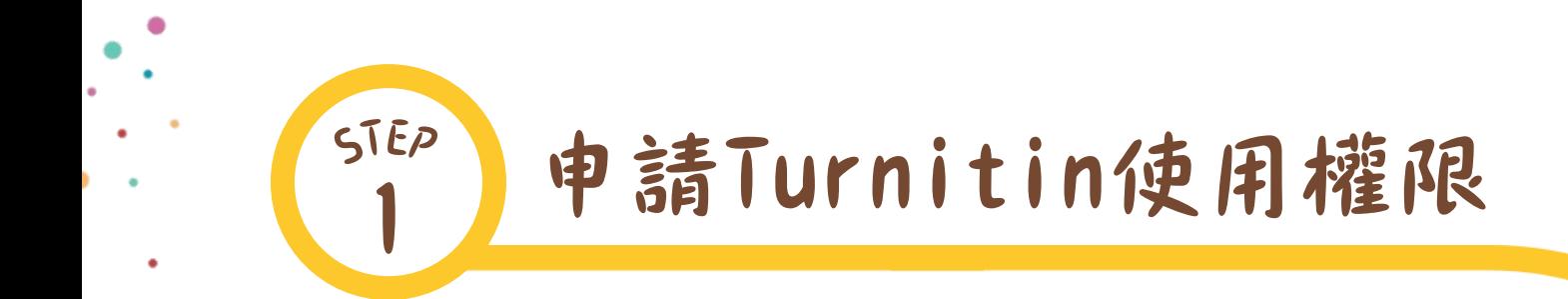

向系所辦公室提出申請 須提供email、姓、名給系辦 聯絡單位:系所辦公室。

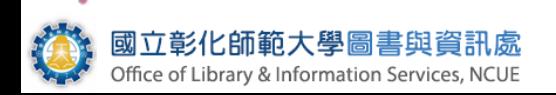

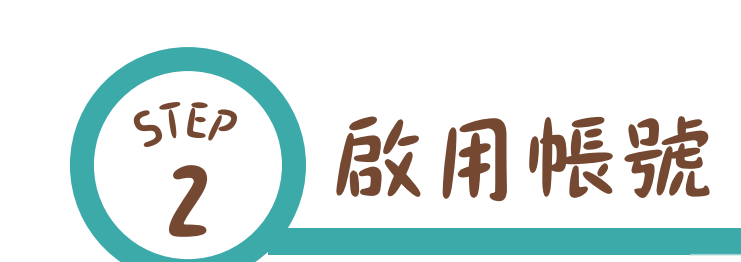

**合依啟用通知信登入Turnitin。** 8 未收到啟用通知信或忘記密碼 時,請點選「忘了您的密碼」 重新設定密碼。 聯絡單位:系所辦公室

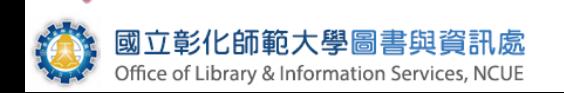

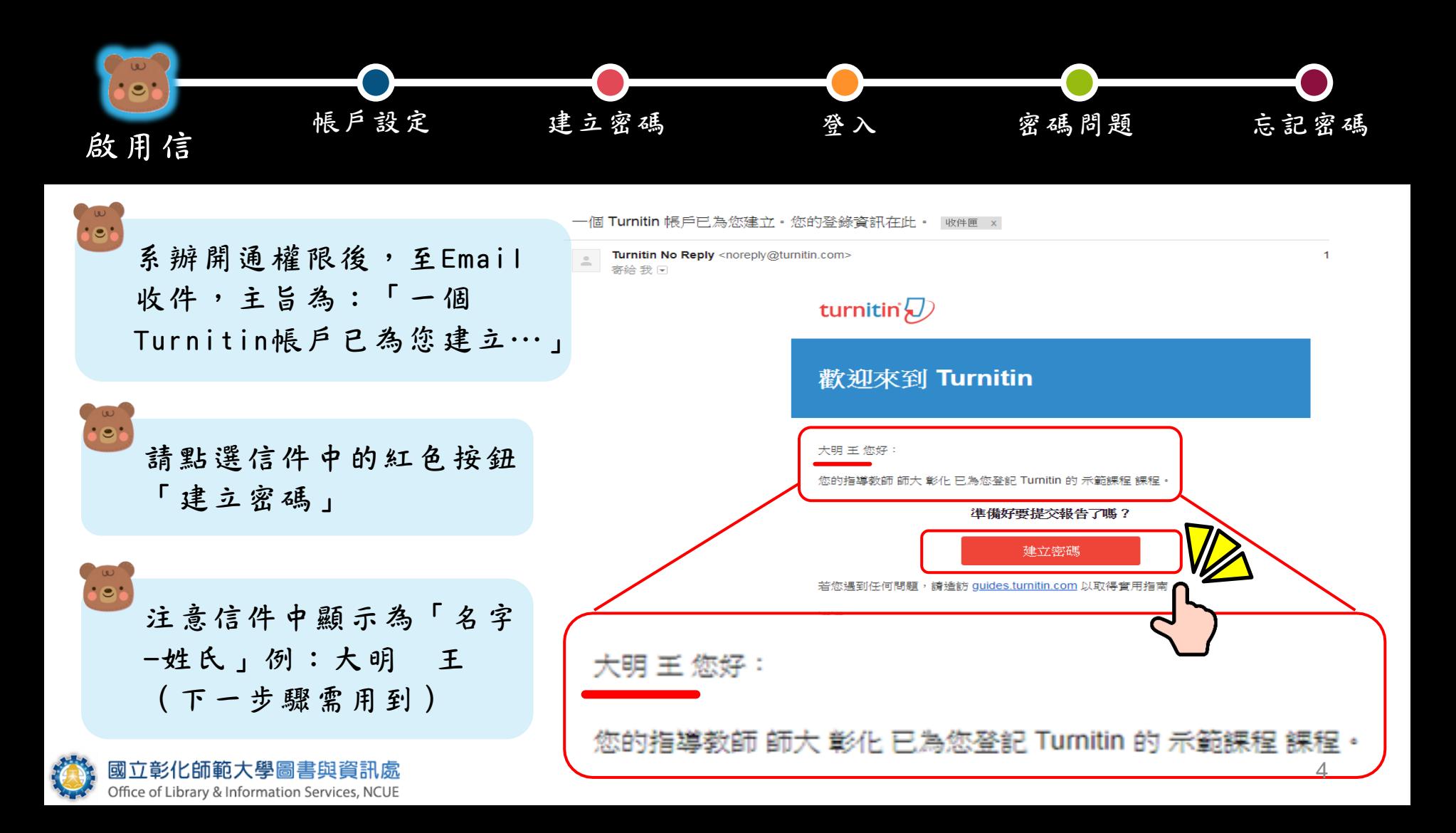

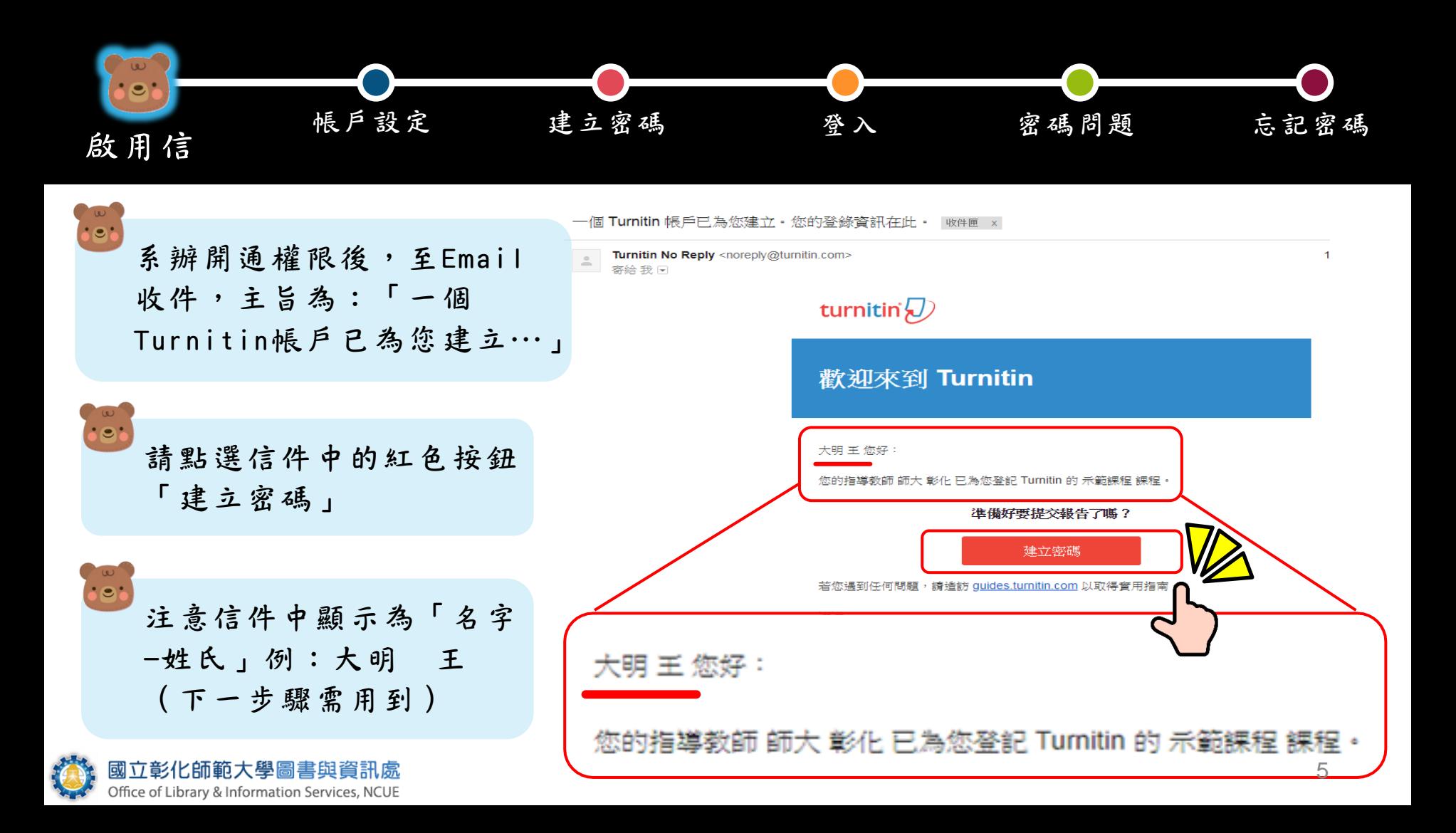

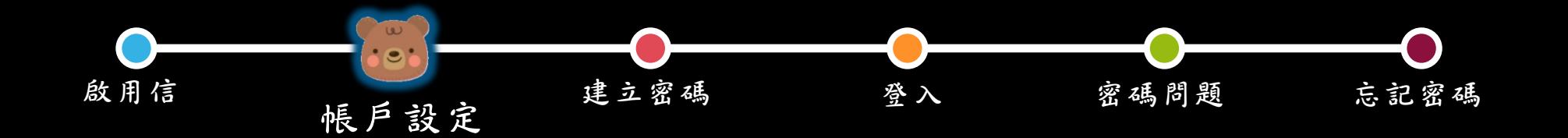

# turnitin $\sqrt{ }$

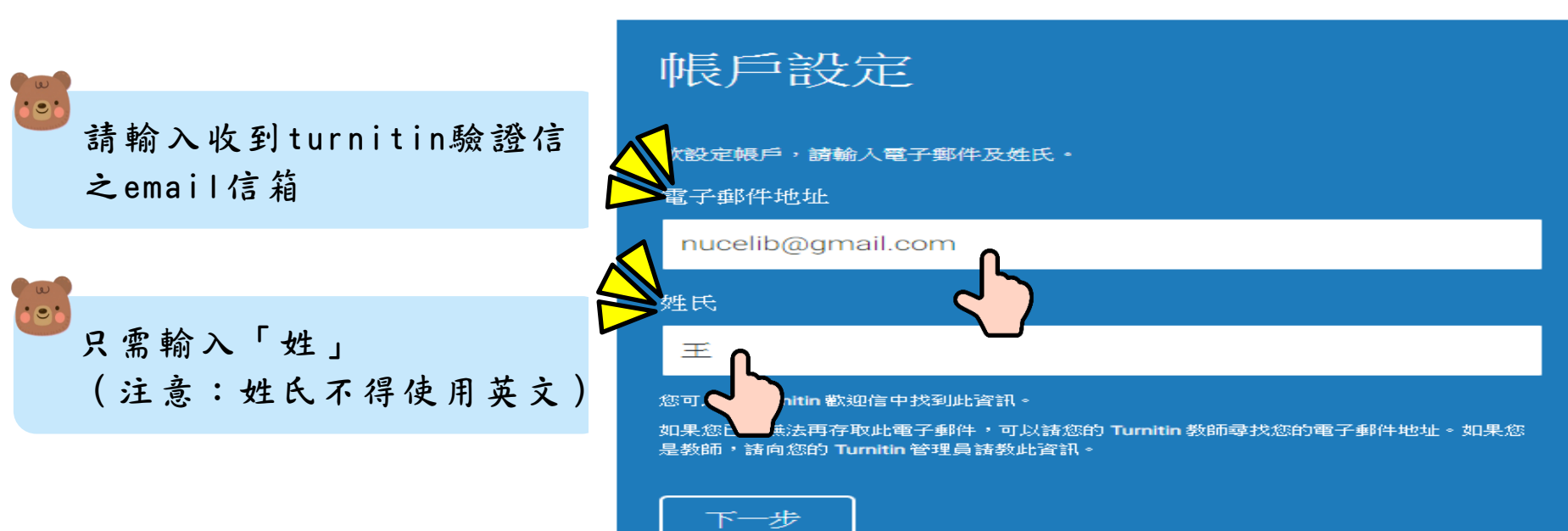

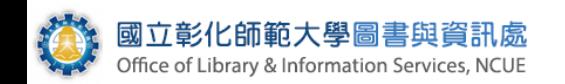

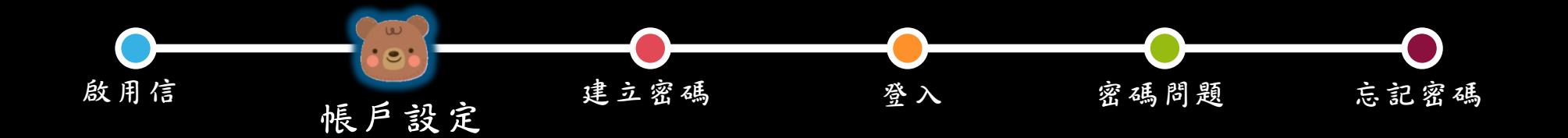

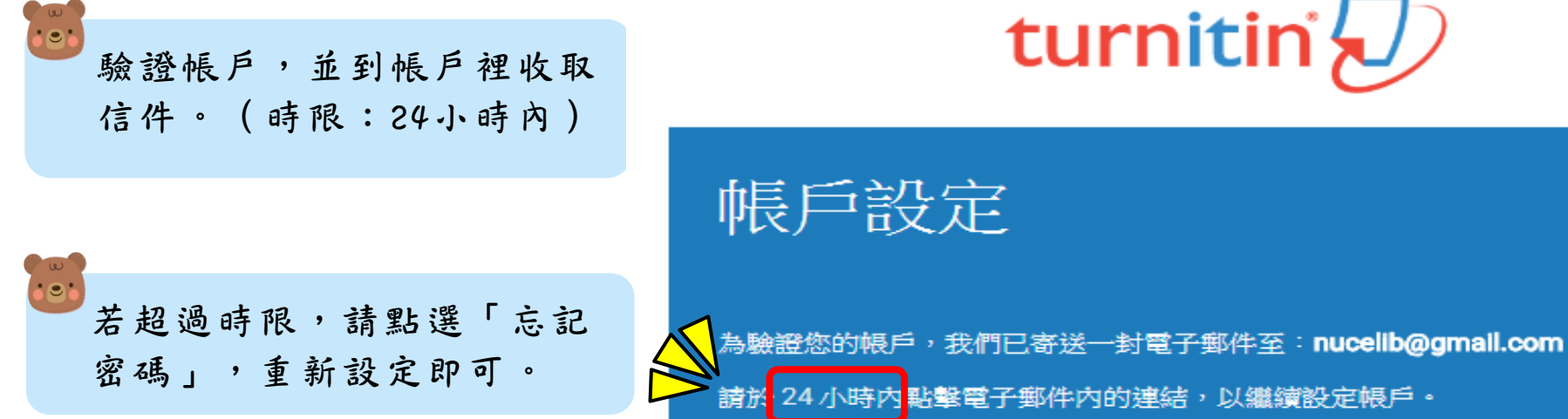

|隱私保證書||隱私權政策||服務條款||遵循歐盟資料保護指令||著作權保護|法律常見問答| 版權 © 1998 - 2018 Turnitin, LLC. 版權所有。

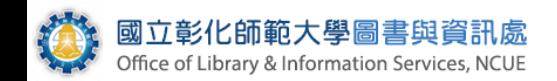

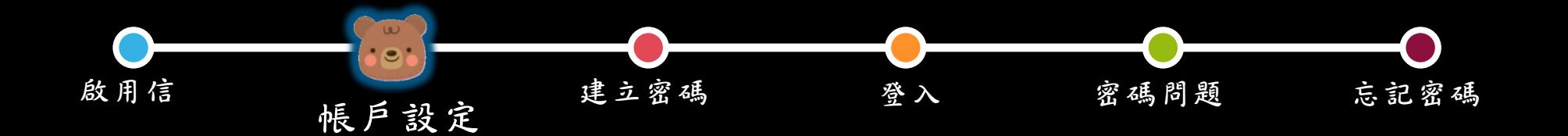

### 創建你的Turnitin 溶碼 收件匣 x

Turnitin No Reply <noreply@turnitin.com> 寄給我回

親愛的 大明王: 為完成 Turnitin 帳戶的設定,譜點這裡滚碼。 建立 的人瀏覽器: 若點擊我們提供的連結時遇到問題,可直接複製下列網

https://www.turnitin.com/login\_reset.asp?lang=zh\_tw&lu=4ef725f1308c44c4d4ab1ef805f40d09&account\_setup=1

### 連結過期了嗎?

您建立的密碼連結有效期限只有 24 小時。如果發現連結已過期,讀點這裡申讀新連結。

若點繫我們提供的連結時遇到問題,可直接複製下列網址貼入瀏覽器:

https://www.turnitin.com/password reset1.asp?lang=zh tw&account setup=1

謝謝您。

 $\alpha$ ÷

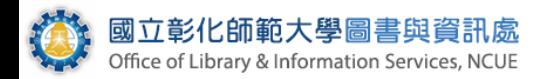

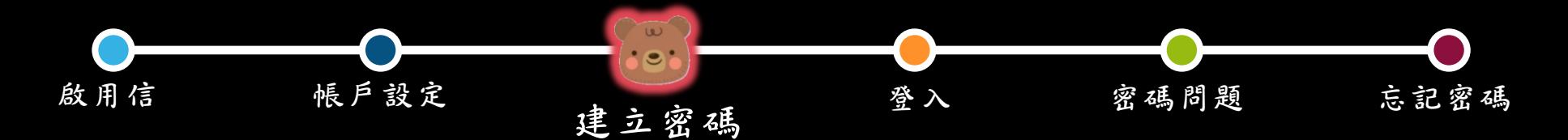

# turnitin

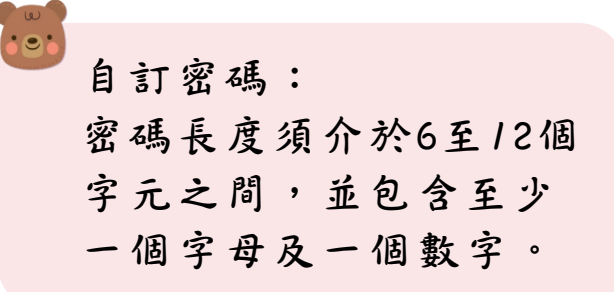

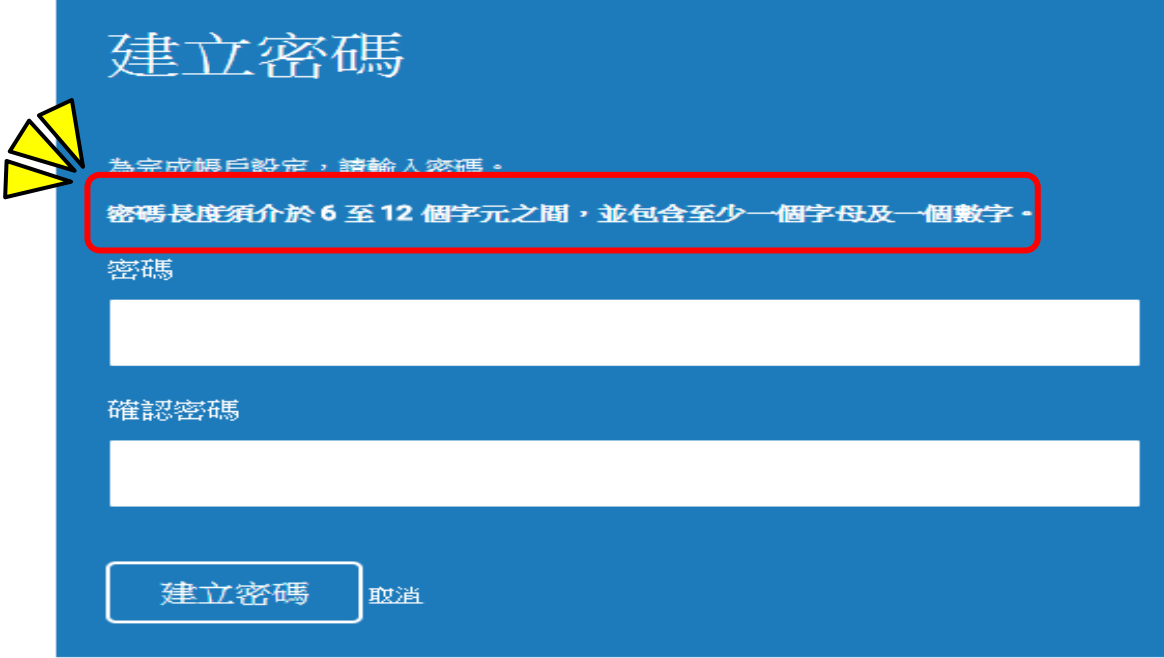

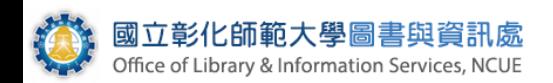

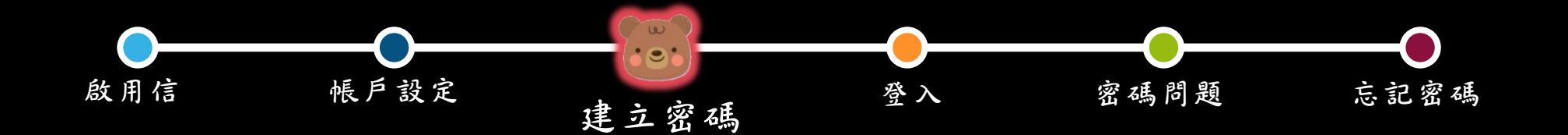

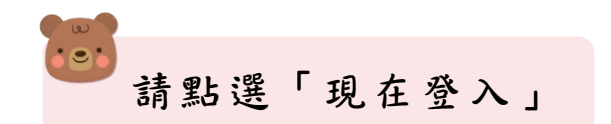

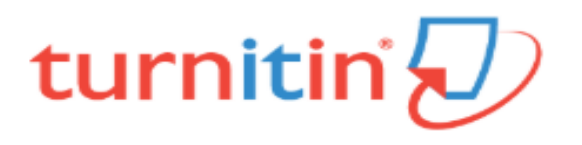

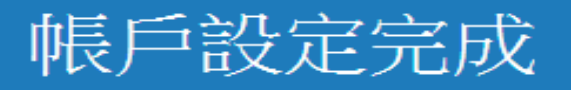

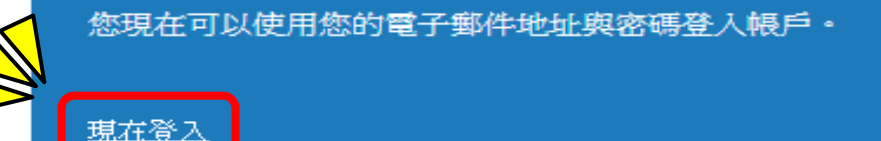

|隱私保證書||隱私權政策||服務條款||遵循歐盟資料保護指令||著作權保護||法律常見問答|

版權 © 1998 - 2018 Turnitin, LLC. 版權所有。

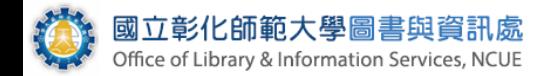

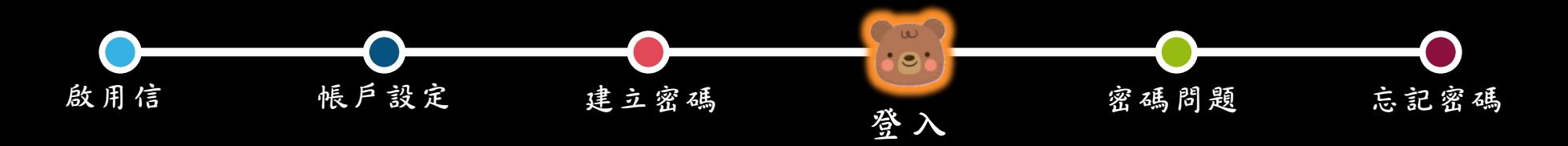

登錄至 Turnitin

# turnitin $\sqrt{2}$

登入: 請輸入收到turnitin驗證 信之email信箱及已建立 完成之密碼。

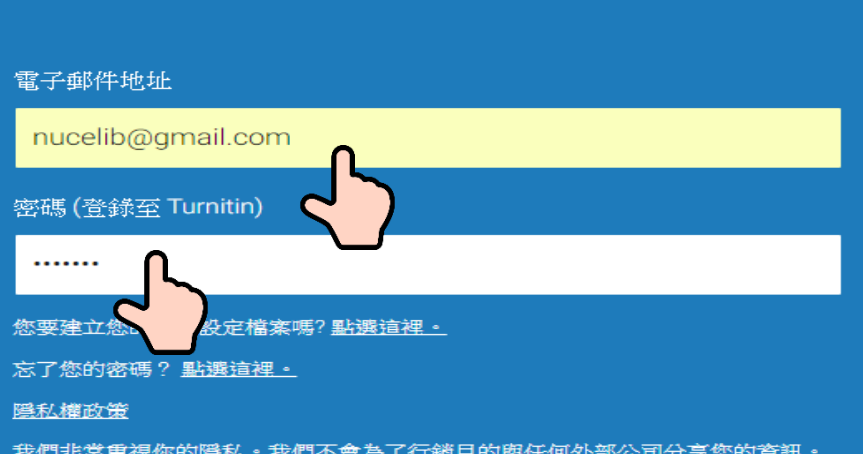

我們非常重視你的隱私。我們不會為了行銷目的與任何外部公司分享您的資訊。 您的資訊只與我們的協力廠商合作夥伴共用,以便我們提供服務。

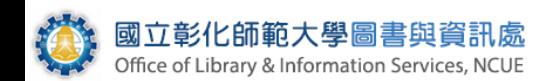

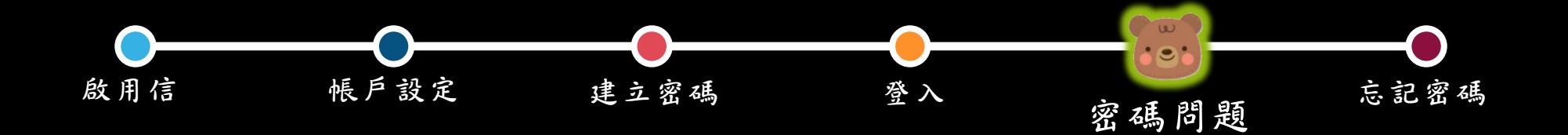

## 設定密碼相關問題及答案

歡迎至 Turnitin!

您已以學生身份被添加至 <mark>示範謀程</mark> 帳戶。

開始之前,我們需要確認你的使用者資料,並設定你的私密問題和答案。請隨時更改任何 其他資料。

完成後,點選"下一頁"以繼續。

您的電子郵件 \*

nucelib@gmail.com

### 秘密提示問題:

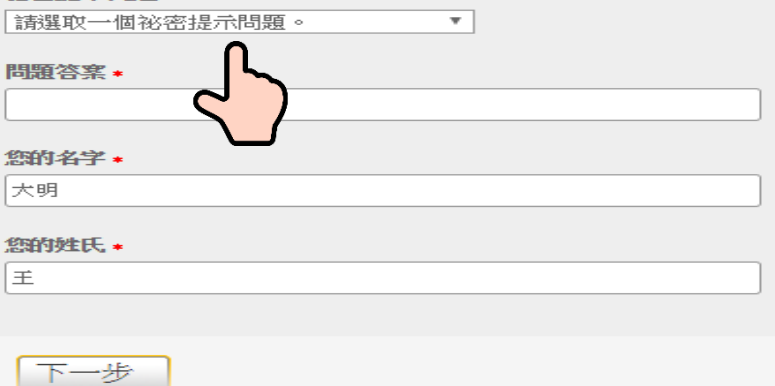

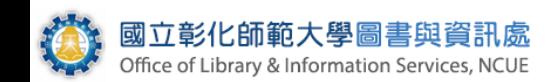

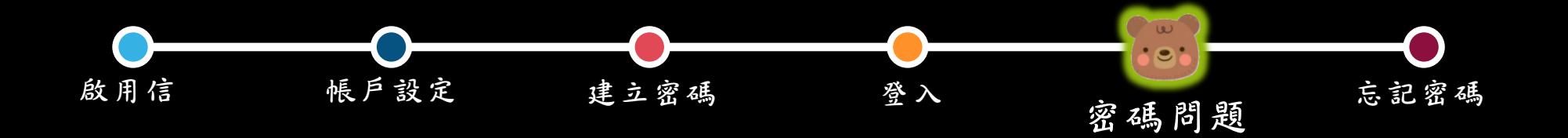

### 用戶同意書

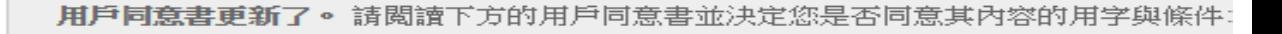

## Turnitin 終端使用者授權協議

- \*歐盟地區以外的使用者請僅參閱第 A 節。
- \*\*歐盟地區的使用者請參閱第 B 節。

保護您的個人資料及隱私,是我們的首要任務。無論快速變遷的數 位世界出琪哪些改變,我們都全心致力於實現透明化制度、問責機

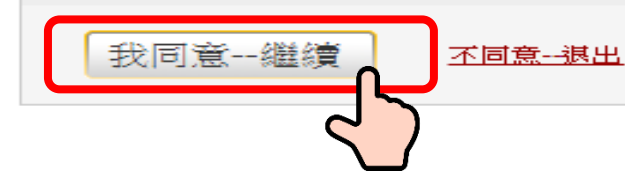

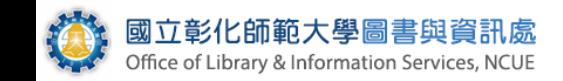

點選「我同意––繼續」

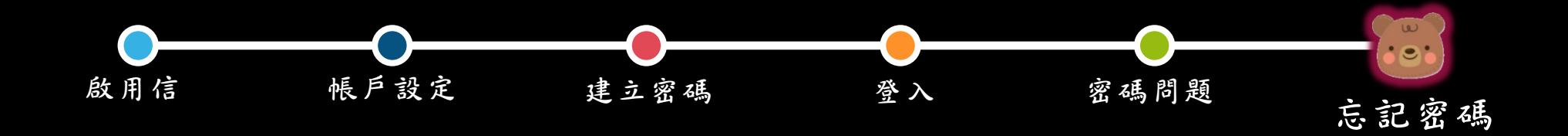

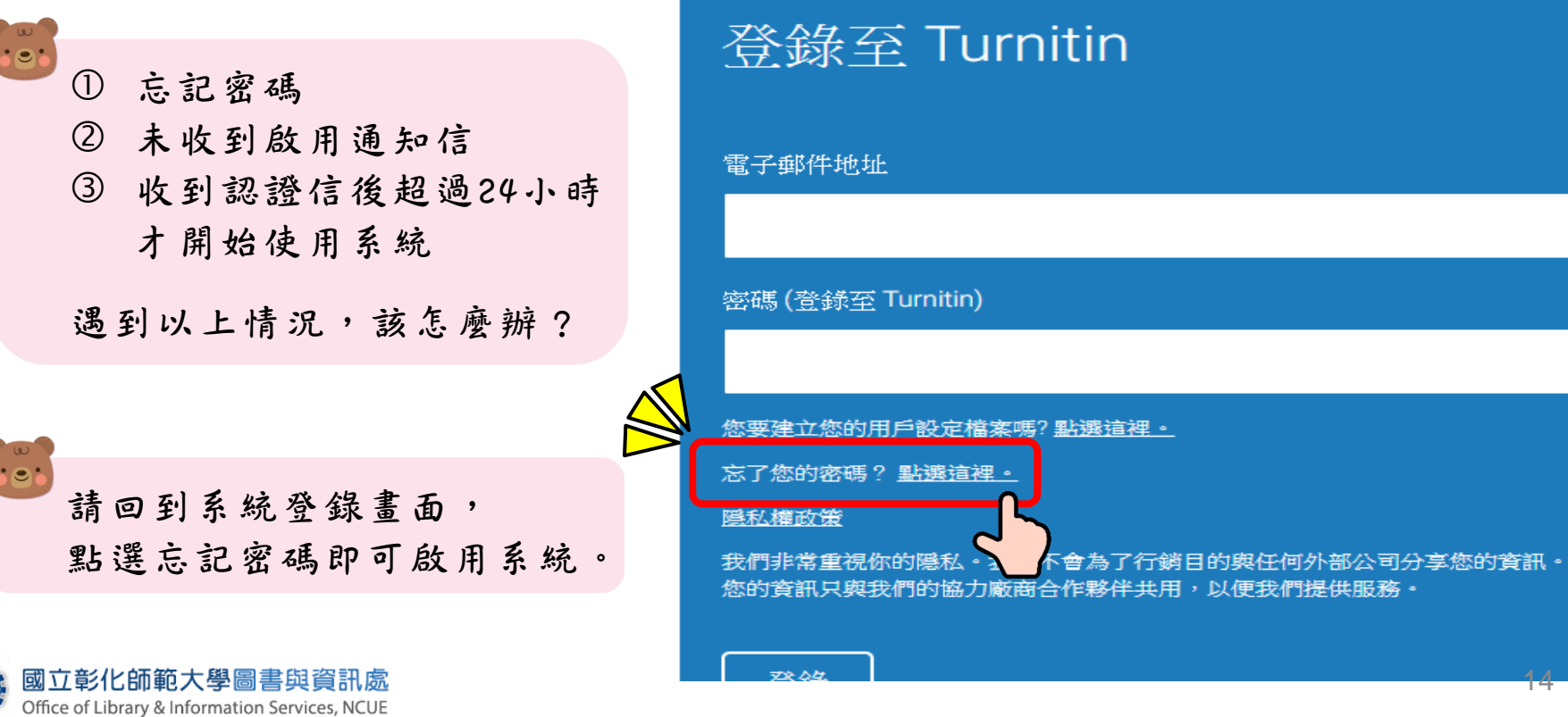

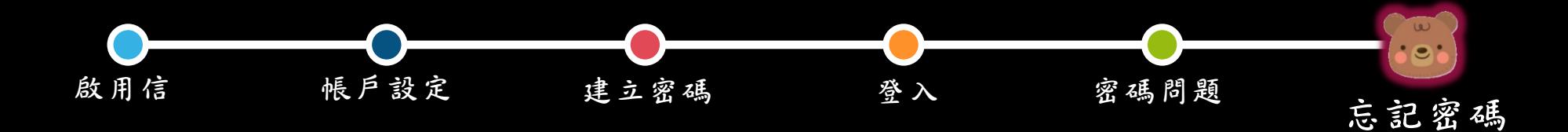

# turnitin $\sqrt{ }$

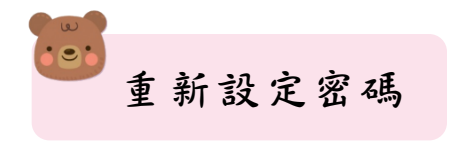

## 重新設定用戶密碼

請輸入您用來建立您的用戶設定檔案的的電子郵件地址。完成後,點選"下一步"。 電子郵件地址

姓氏

下一步

### 如果您不知道您帳戶的電子郵件地址...

請要求您的指導教師 (或 Turnitin 管理員, 若您是指導教師的話) 幫您查詢您的電子郵件地址。

備註: 因為隱私同意書的約束, Turnitin 不能公開您的電子郵件地址 - 甚至是公開給您自己。您必 須從您的機關獲得此資訊。

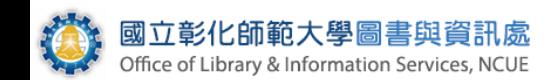

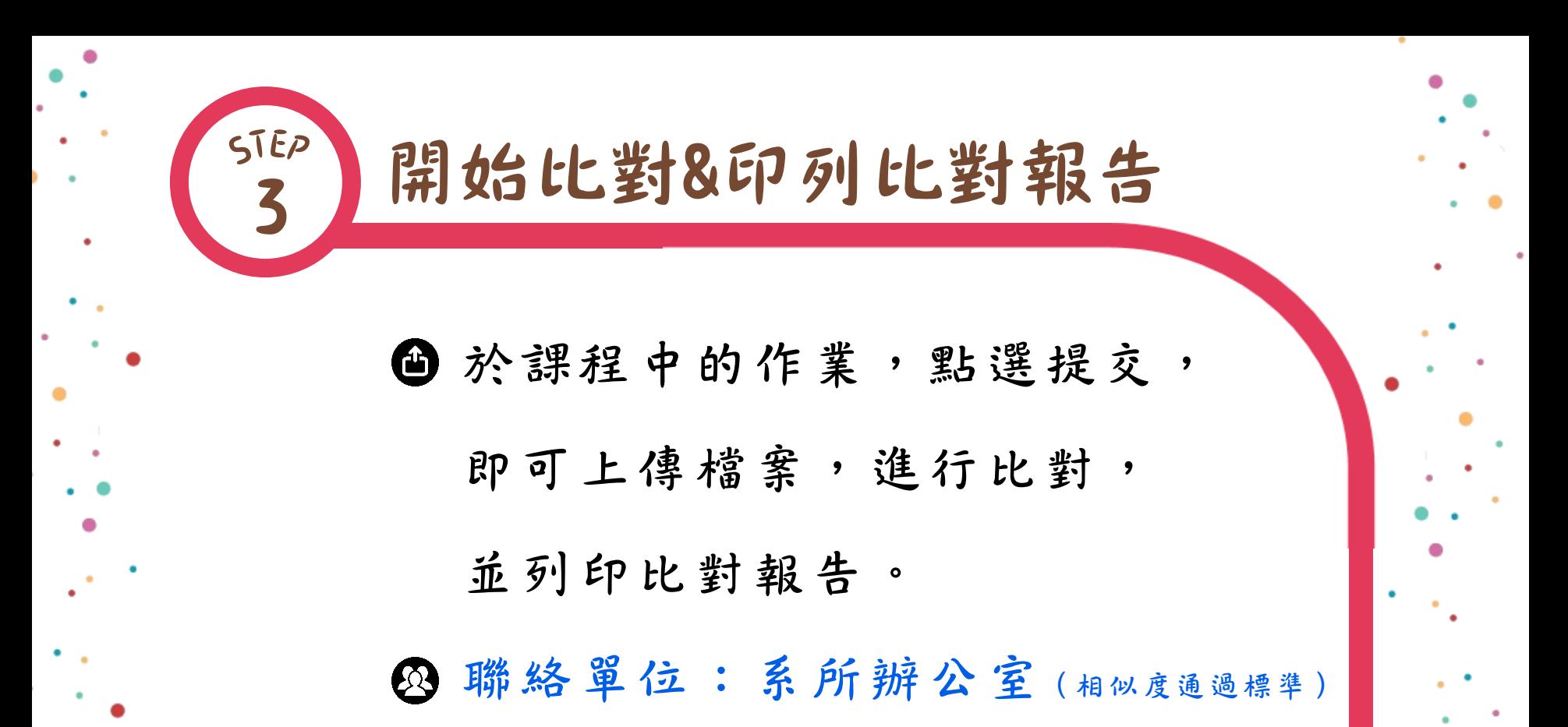

Office of Library & Information Services, NCUE

圖資處讀服組(操作問題)

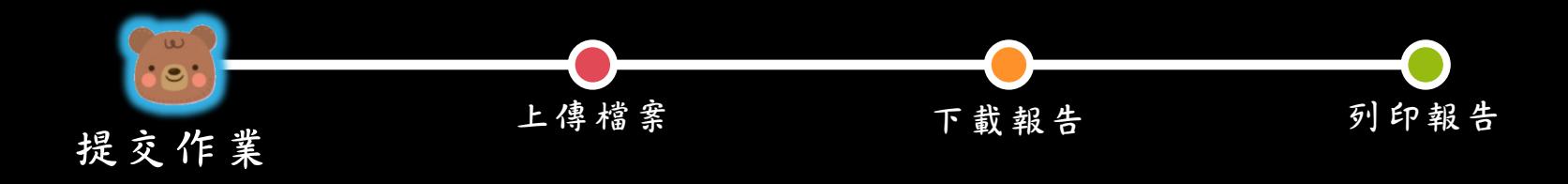

進入系統,點選課程名稱,進入課程資料夾。

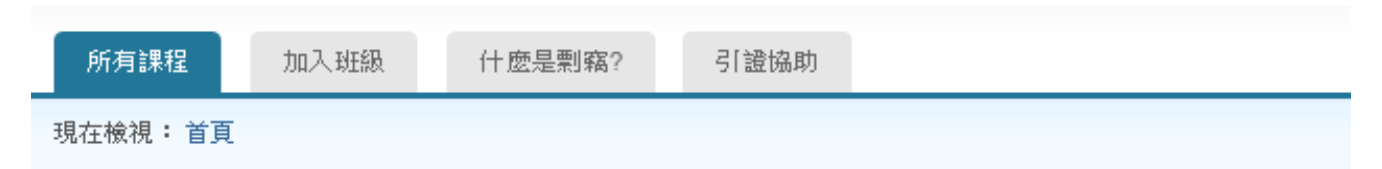

關於此頁

這是您的學生首頁。此首頁顯示您已註冊的謀程。若要加入新謀程,請點選"加入謀程"選項。點選謀程名稱以

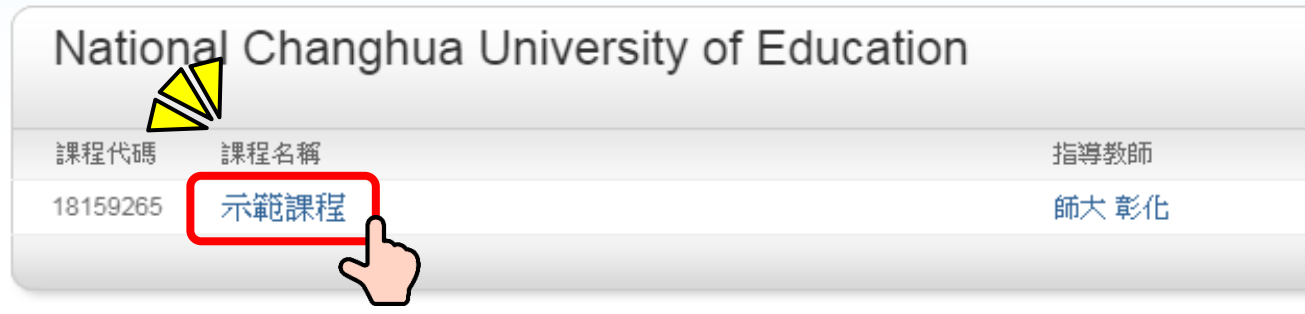

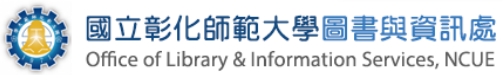

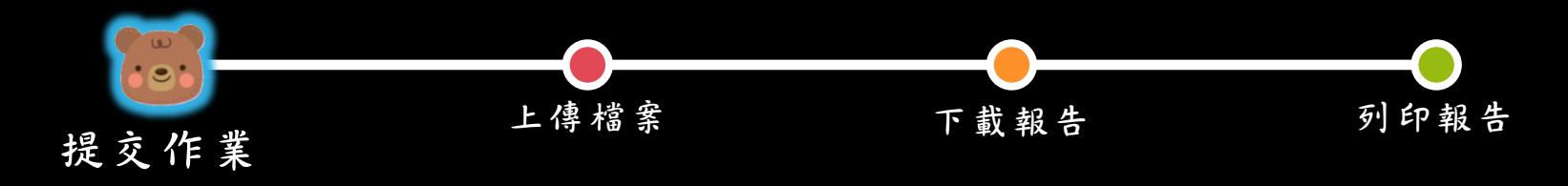

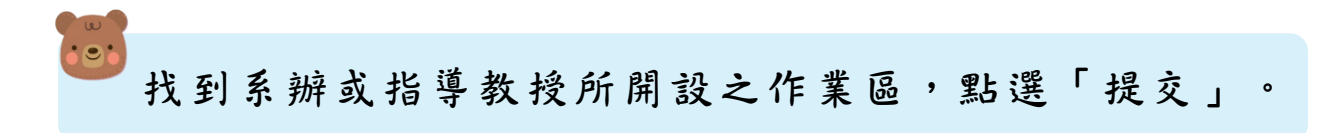

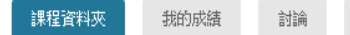

現在檢視: 首頁 > 示範課程

Office of Library & Information Services, NCUE

||歡迎來到您的新課程首頁! 從課程首頁您可以看到您的課程的所有作業,檢視額外作業資訊,提交您的作品,並進入給您的文稿的反饋。

行事曆

停留在謀程首頁的任何項目以獲得更多資訊。

### 課程主頁

這是您的課程首頁。欲提交至一個作業,點選在作業名稱右側的"提交"按鈕。若提交按鈕顯示為灰色,這就表示尚無物件被提交至作業內。若允許重新提交的話,在您提交第一份物件至作業後,提交按鈕將會顯示為"重 新提交"。欲檢視您已提交的文稿,點選"檢視"按鈕。一旦作業的公佈日期已過,您也將可以點選"檢視"按鈕以檢視留給您的文稿的反饋。

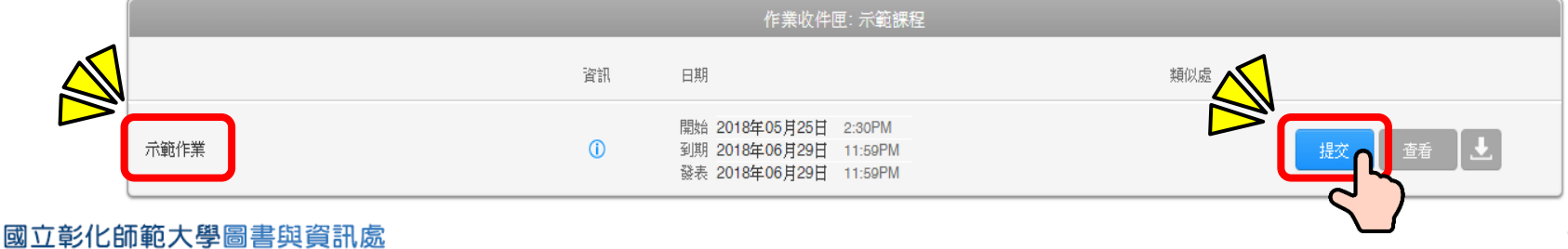

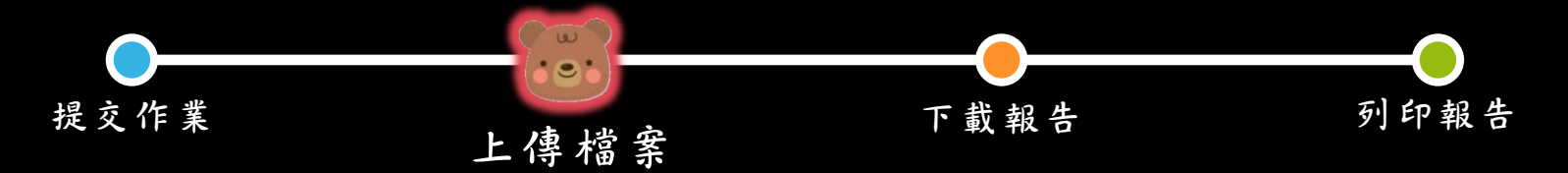

 $10<sup>1</sup>$ 

动立形:1

Office of Library & Information Services, NCUE

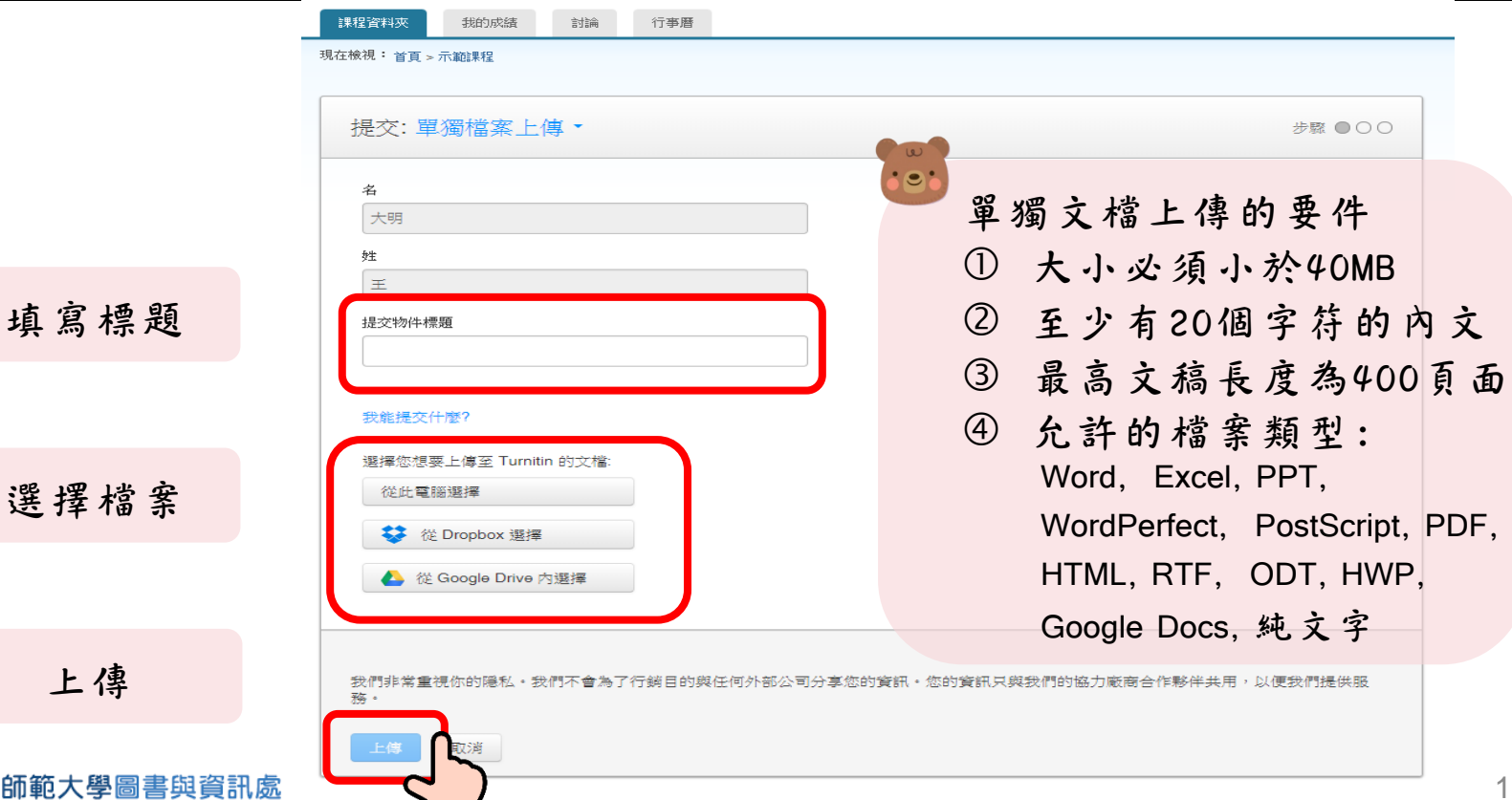

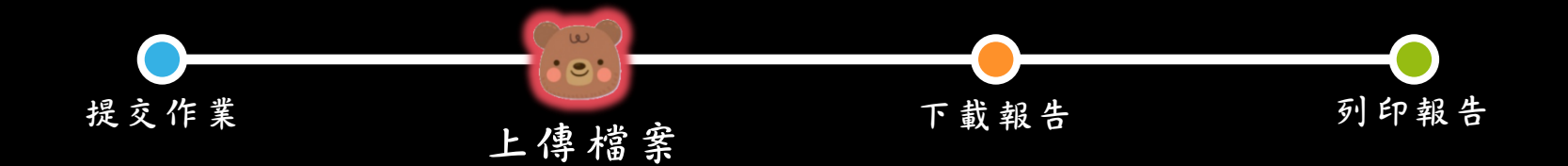

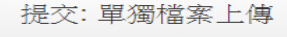

請確認這是您想要提交的檔案…

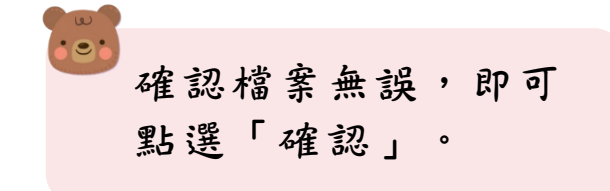

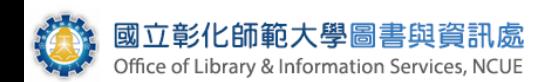

### 作者:

大明王

### 作業標題:

示範作業

提交物件標題: 王大明的論文

#### 文檔名稱: 測試文章.docx

文檔大小: 97.42K

#### 頁面總數:  $\overline{2}$

文字總數:

263

#### 字符總數: 350

我們非常重視你的隱私。我們不會為了行銷目的與任何外部公司分享您的 務。

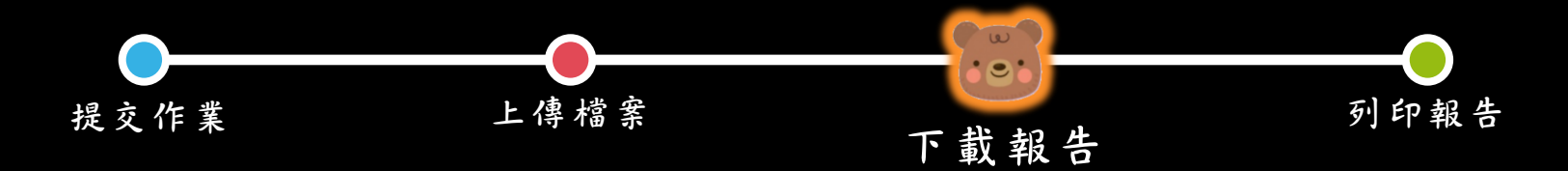

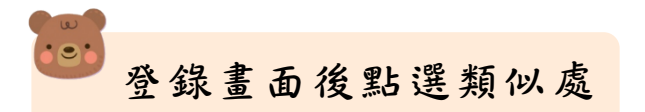

### 課程主頁

這是您的謀程首頁。欲提交至一個作業,點選在作業名稱右側的"提交"按鈕。若提交按鈕顯示為灰色,這就表示尚無物件被提交至作業內。若允許重新提交的話,在您提交第一份物件至作業後,提交按鈕將會顯示 為"重新提交"。欲檢視您已提交的文稿,點選"檢視"按鈕。一旦作業的公佈日期已過,您也將可以點選"檢視"按鈕以檢視留給您的文稿的反饋。

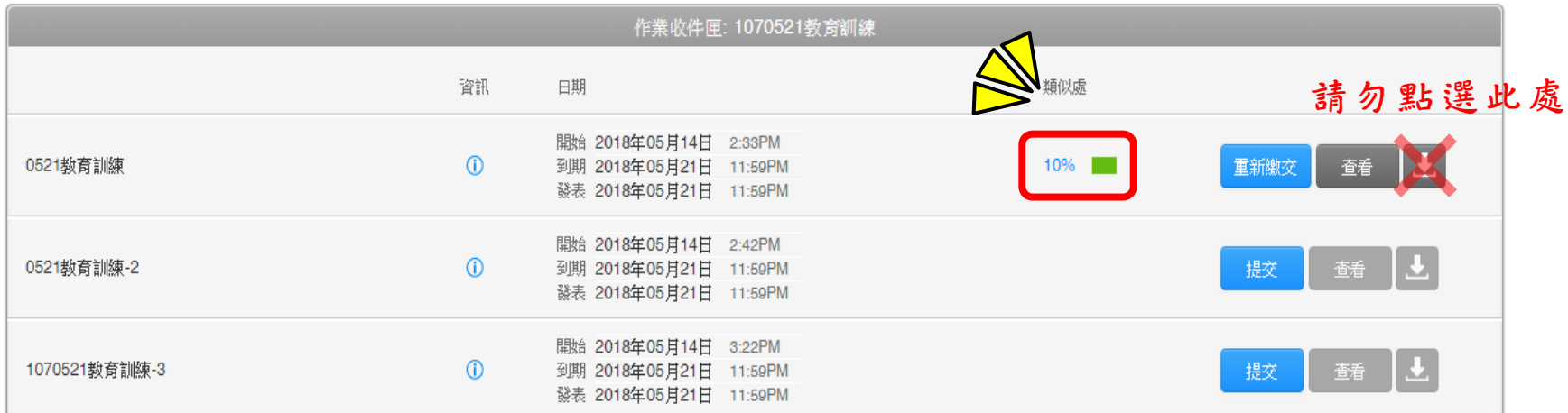

![](_page_20_Picture_5.jpeg)

![](_page_21_Figure_0.jpeg)

![](_page_21_Picture_1.jpeg)

![](_page_22_Figure_0.jpeg)

![](_page_22_Picture_1.jpeg)

![](_page_22_Picture_33.jpeg)

![](_page_22_Picture_3.jpeg)

![](_page_22_Picture_34.jpeg)

![](_page_23_Picture_0.jpeg)